## Cypherworx Registration Instructions

Everyone will be required to register and create an account with Cypherworx before you are able to begin any of the training modules, specifically the NYS Collaborative Protocol training.

- 1. Start by navigating to the following webpage:<https://collabornation.net/login/urdpm> Please note that you MUST use this URL listed to create a free account with access to our training.
- 2. You should be directed to the page shown below. Please complete the information in the red box as a first time user of the system. Once complete, press the 'Create Account' button at the bottom of the page.

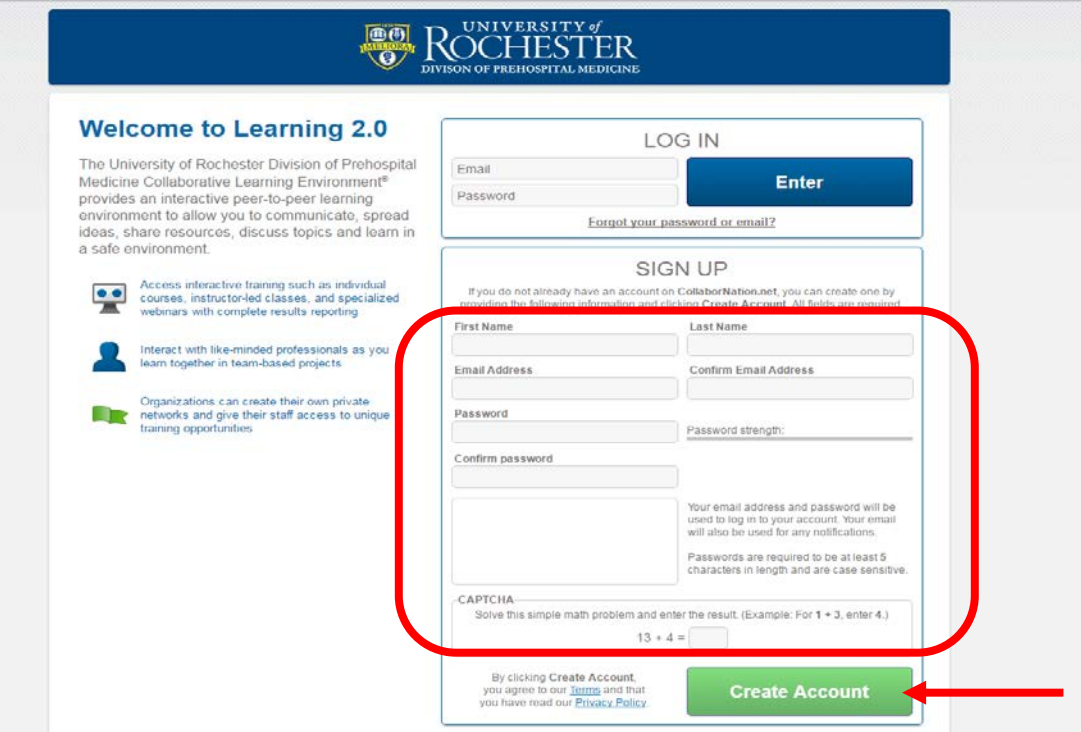

3. If all your information was entered correctly, you should be directed to the following page. Please select the blue 'Join Free' button to continue the enrollment process.

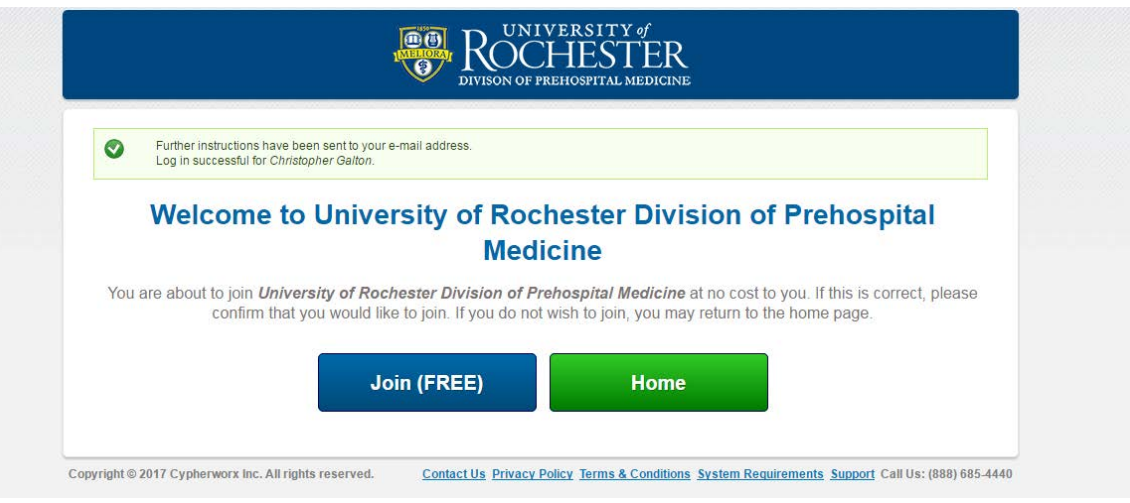

4. Select 'Yes' to confirm your enrollment.

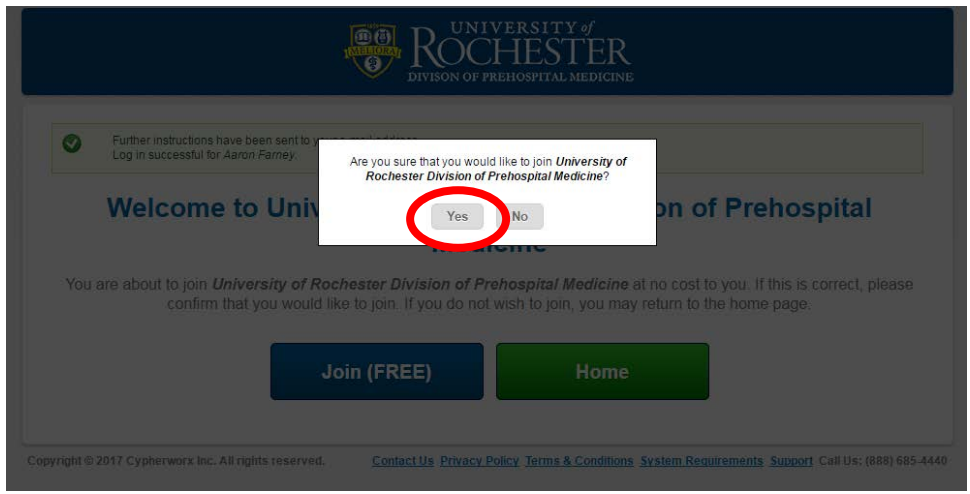

- 5. You will then be asked to provide some additional information about your certification level, contact phone number, and MLREMS agency affiliations. All of these fields are able to be edited as long as your account is active, but must be completed at the time of registration. Below are a few suggestions to help you navigate these fields.
	- Please select the highest EMS level of certification that you practice at in the MLREMS region, even if you do not practice at that level at ALL of your agencies. (Example: You are a paramedic for Gates Ambulance but are only able to practice as a BLS EMT at Gates Fire Department – select paramedic)
	- The field for 'Primary Agency' is at your discretion, but typically your place of full time employment, even if it is not here you practice at your highest level of care.
	- 'Additional Agencies' should be completed for as many agencies as possible. This will allow one training to be accepted by all your agencies simultaneously, saving you the time to make copies or send emails.
	- If you have no additional agencies, the field should be completed with the '\* No Additional Agencies field as a place holder.
	- Click 'submit' once all the fields have been answered.

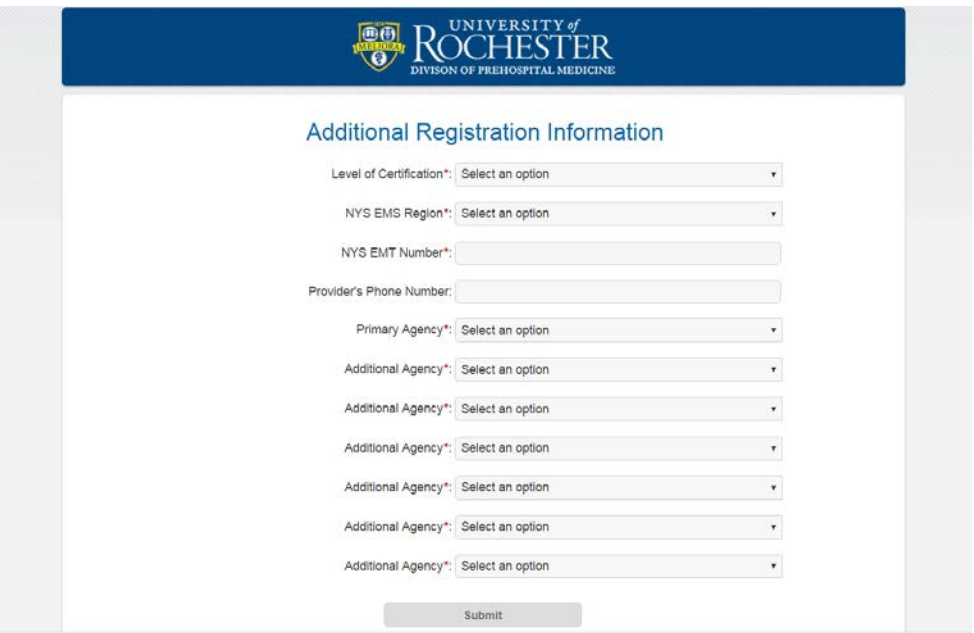

6. You may now simply select Enter to complete the process and enter the Cypherworx site.

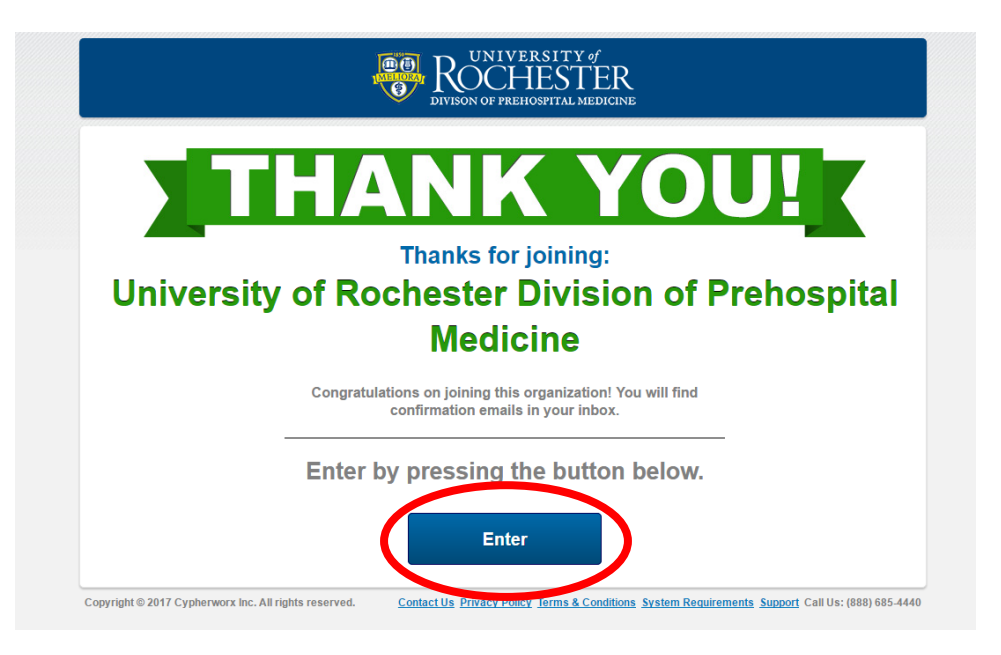

7. Once you enter the University of Rochester, Division of Prehospital Medicine site, you should see a screen similar to the one below. The assigned courses will vary based on your level of certification, but everyone should have something assigned to them if you completed the registration correctly

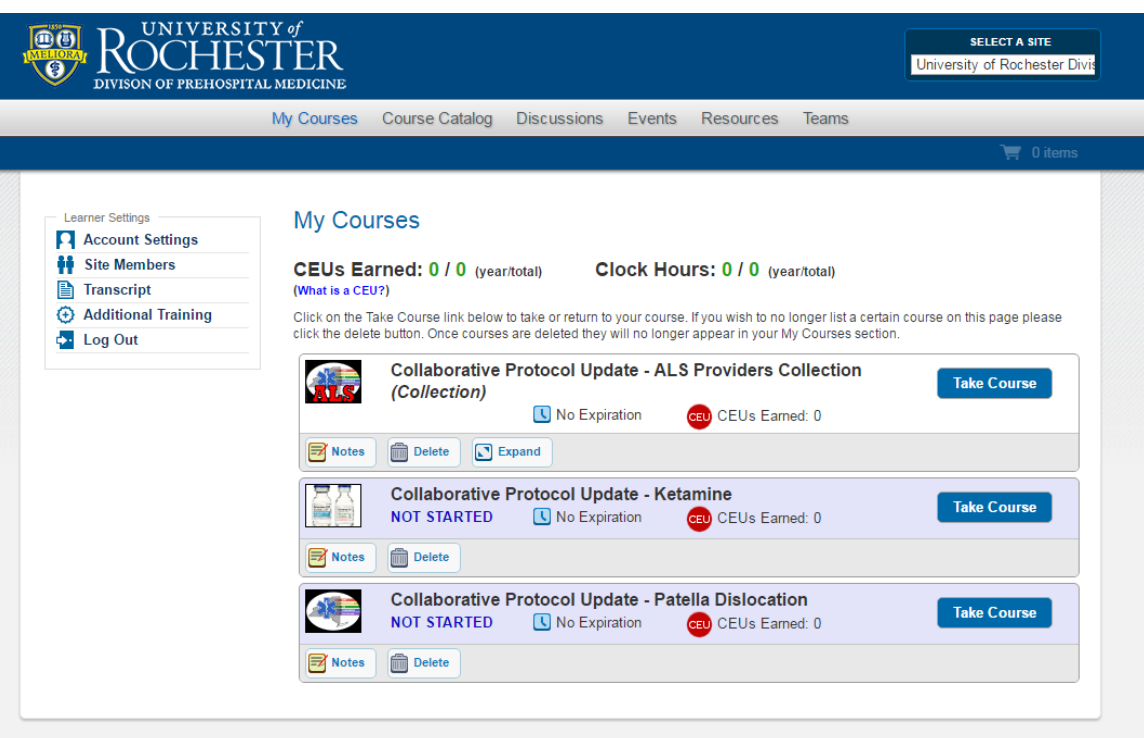

If you have any questions, please contact us a[t RochesterEMS@gmail.com,](mailto:RochesterEMS@gmail.com) or by calling 463-2900